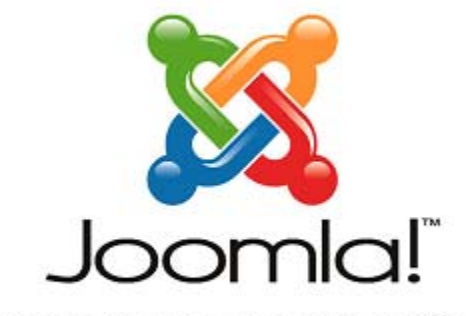

... because open source matters

# Joomla! Class Suffix Guides

By

Muhammad Syafiq

29 January 2008

Acknowledgements & License License This document is released under the Joomla! Electronic Documentation License Acknowledgements I would like to pass on my thanks to **Amy Stephen, Chad, Chris Davenport, Shantanubala** and all the people that help me.

Thanks

Muhammad Syafiq

### Table of Contents

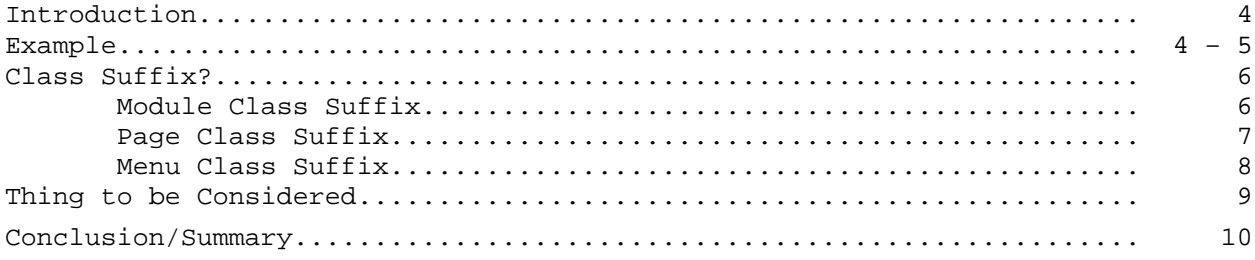

### **Introduction**

Joomla! Version 1.5 Class Suffix is the easiest way to modify Joomla!'s style. It is impossible for us to find one module and styling the module in the same directory like we used to do in simple html sites. All the styling is done inside the template.css file which is located inside the template directory.

As example, for Windows users, the directory is \templates\rhuk\_milkyway\css\template.css, which rhuk\_milkway is my template name.

I am using rhuk\_milkway as my template. Other templates may have different settings.

First let's see an example.

1. As example, we are going to modify the *polls* module.

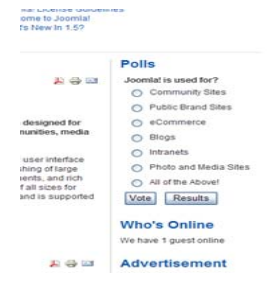

2. Type "\_pollstyle1" inside the module class suffix.

> To go here, click *Module Manager* under *Extensions* tab. After that click on polls module.

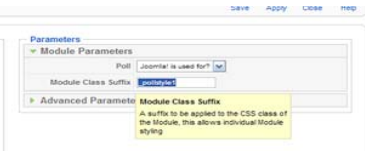

*3.* Now add this code inside template.css anywhere you want. I add this codes at the end of the line of the template.css file and comment it "/\*customstyle\*/"

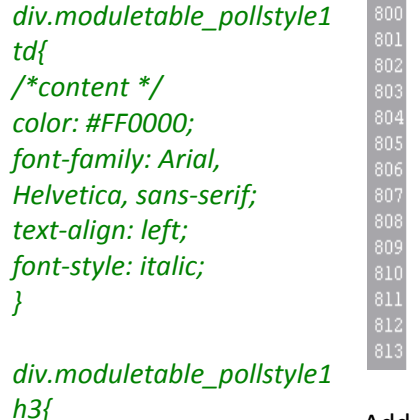

*/\*title \*/ color: #FF0000; text‐align: left; font‐style: italic;*

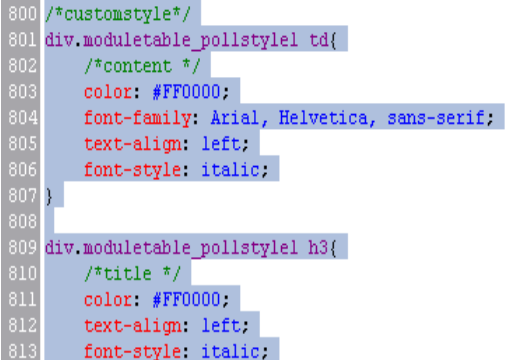

Add the highlighted code inside template.css. The file is located inside \templates\rhuk\_milkway \css\template.css.

We add the same suffix that we used inside the polls module class suffix "\_pollstyle1" to the div.moduletable class.

*}*

**Remember: the class suffix you are adding must be exactly the same as the class suffix in the module manager.** *div.moduletable\_pollstyle1* **is not the same as** *div.moduletable pollstyle1* **or** *div.moduletable \_pollstyle1 .*

Now save the template file and refresh your browser. It should look like the image on the right.

# **Polls**

Joomla! is used for?

- Community Sites
- Public Brand Sites
- eCommerce
- ◯ Blogs
- ◯ Intranets
- ◯ Photo and Media Sites
- All of the Above!

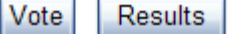

### **So what is Joomla! Class Suffix?**

As you see, all the design is done inside the template.css. Since Joomla! is a complex web application, it will be hard for us to do styling in Joomla!. That's why we use this because it saves us time to do some individual styling rather find it on your own inside the template.css file and modify it. You save a lot of time by adding a suffix there, and make a new code to the template.css file.

### **Joomla! Module Class Suffix**

Module Class Suffix is used in styiling the modules. As an example, we are going to do some styling on the Main Menu module.

- 1. Let see one more example. Now we are going to modify main menu module.
- 2. In admin page, go to extension tab and click at module manager. Then, find the main menu module there. Click the module.
- 3. Type \_style1 module in the *Module Class Suffix* box

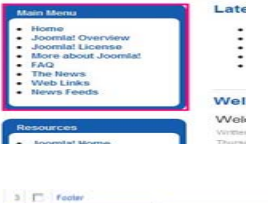

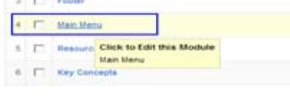

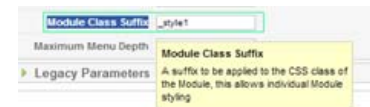

Then open the template.css inside /templates/rhuk\_milkway/css directory with text editor like notepad. Find "/\* module control elements  $\gamma$ " comment. (You also can paste it at the end of the template.css codes, and comment it /\*customstyle\*/)

1. Modify it by adding these statements:

### *div.module\_style1 { font‐family: Courier; font‐size: 13px; font‐weight: bold; color: #c393a2; text‐transform: capitalize; text‐align: left; }*

*div.module\_style1 h3 { font‐family: Courier; color: #c393a2;*

*}*

2. Now refresh your browser. It should look like the below image.

### Main Menu

- $\bullet$  Home
- · Joomla! Overview
- · Joomla! License
- . More About Joomla!
- $\bullet$  FAO
- The News
- Web Links
- News Feeds

## **Joomla! Page Class Suffix**

*Joomla! Page Class Suffix* works when we want to do some styling to the content. In this example we are going to do some simple styling on *Joomla! 1.5 Overview* heading.

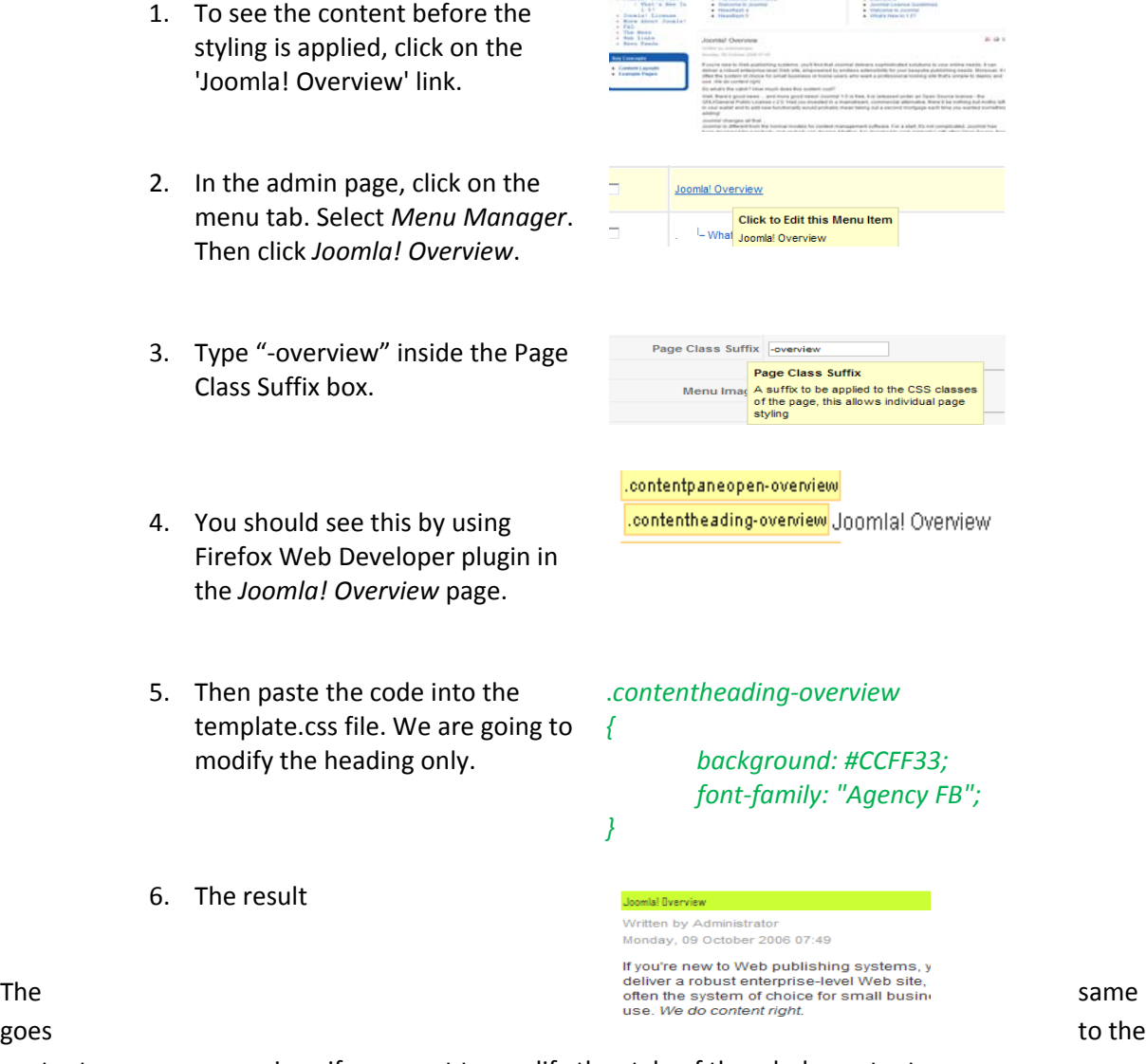

contentpaneopen‐overview, if you want to modify the style of the whole content.

### **Joomla! Menu Class Suffix**

The last class suffix in Joomla! Is *Menu Class Suffix.* This time we are going to do some styling on the Key Concept menu.

By now you should be at least familiar with the admin page. By going to module manager under extensions tab, click on *Key Concepts* module. Type "‐horizontal" inside *Menu Class Suffix* box.

> Then, go to Firefox and find out what you want to do by using Firefox Web Developer plugin.

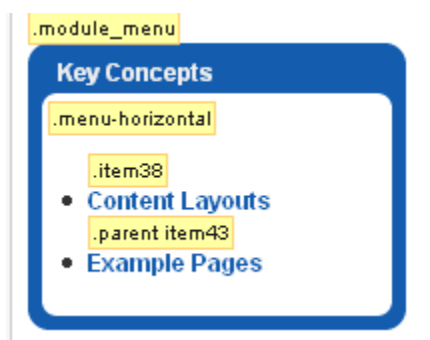

**Remember, we are not going to change the module. So ignore the .module\_menu.**

After that, copy and paste this code inside the template.css file.

*.menu‐horizontal .item38 { border: thin #FF0000 groove; }* 

And the result is:

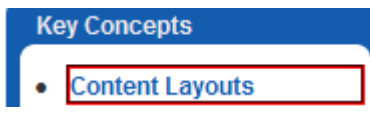

If you do "*.menu‐horizontal.item38*" instead of "*.menu‐horizontal .item38*"*,* the result is nothing. So make sure of the space in front of *.item38*. If you do .menu‐horizontal, the border will change wraps the entire link there.

Menu Class Suffix is useful when you don't want to change the entire module. In this example, if we use .module menu (default module suffix), the blue wrap will gone (it also will affect the menu modules that use the same suffix).

### **Things to be considered**

1. Now, can you tell what the big difference between these 2 codes is?

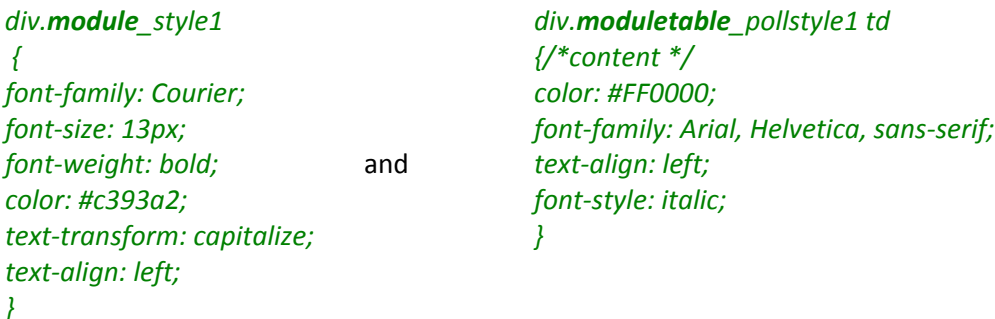

The former doesn't have a table, but the latter has a table beside the module (notice the bold). You may ask why I wrote different classes. But since it is different we have to specify it correctly. This is very crucial things to consider when we going to do some styling to different module. Luckily Mozilla Firefox has Web Developer extension that can tell us what the module's class is. We already used it a lot in the previous example.

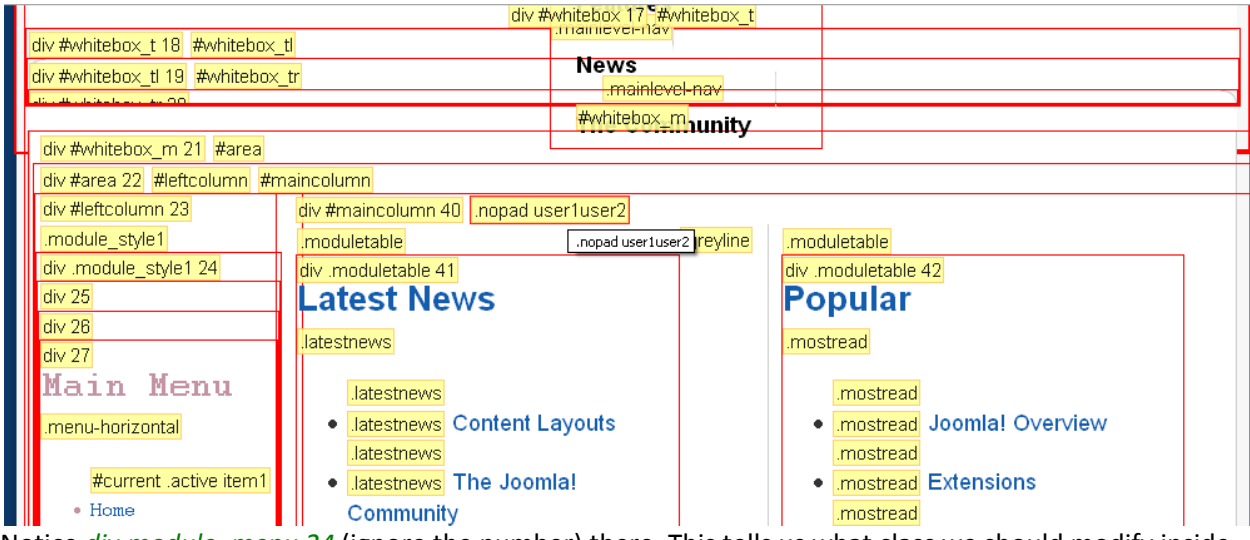

Notice *div.module\_menu 24* (ignore the number) there. This tells us what class we should modify inside template.css.

2. Add the suffix properly. Remember if the suffix is style2 in template.css file, you must exactly enter like *modulesuffix* or *moduletablesuffix*. In this case, enter it *modulestyle2* or *moduletablestyle2*. Trimming or spacing to the suffix will make no change to the classes.

"*.menu .item11 {…}*" and not "*.menu.item11 {…}*".

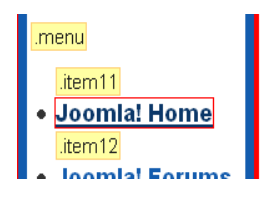

3. If you want to do a single menu styling, follow the class information exactly from the  $\|\cdot\|_{\text{item11}}$  Firefox Web Developer plugin. As example in the picture, if you want to  $\bullet$  Joomla! Home change the Joomla! Home link, type

### **Conclusion**

Joomla! Class Suffix did an awesome job in styling modules. Other than finding the required module itself from the directory, we just added the suffix inside the required module manager and coded it inside the template.css file. Class Suffixes also help us modify specific modules, like what we did to the main menu module. In conclusion, Class Suffixes save us time in styling the required modules, menus and pages.

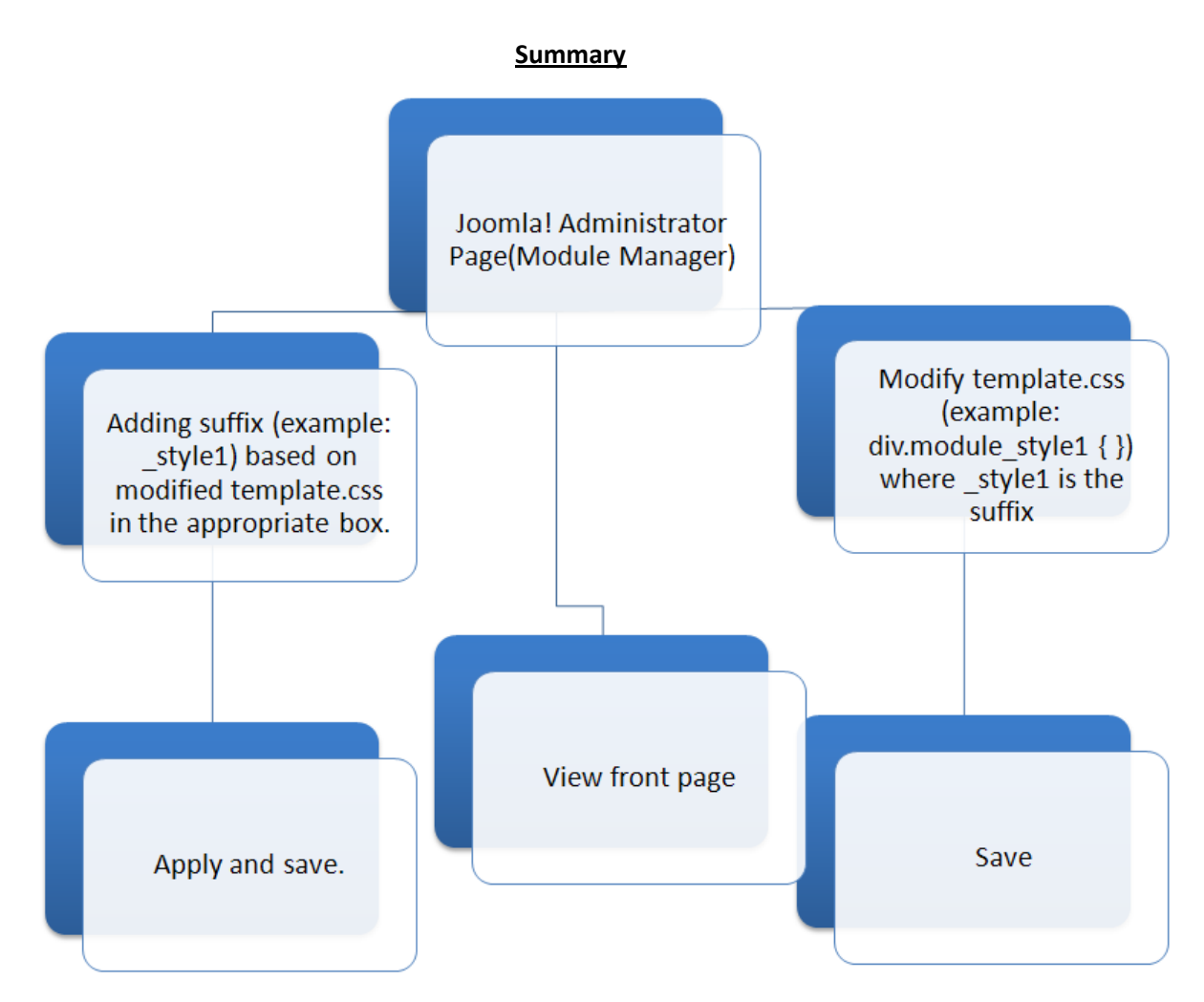